### **Overview:**

Helps the customer to search and choose the required product by brand and a nested search inside the chosen brand

### Video Tutorial

Are you familiar with Magento extension installation? If so, you can quickly watch this Video tutorial to perform the installation.

### Steps to install Brand Model Search Extension.

1. Take a backup of the Magento files before replacing

2. Extract the files inside Magento Installation Root

*Magento\_App\_Root* folder is same as your Magento Installation directory

3. Folder structure for default theme

\Magento\_App\_Root\app\design\frontend\default\<default>\te mplate

Where <default> folder is based on default theme. Please copy the template folder into your specific theme folder

#### **Note**:

For Magento 1.3.x, the template folder structure is

Magento\_App\_Root/app/design/frontend/default/default/templ ate/catalog/product

For Magento 1.4.x, 1.5.x, 1.6.x, 1.7.x,1.8.x,1.9.x the template folder structure would be

Magento\_App\_Root/app/design/frontend/base/default/templat e/catalog/product

#### **Steps to be followed in admin panel to setup attributes**

Step 1: Create Attribute

Catalog –> Attributes –> Manage Attribute

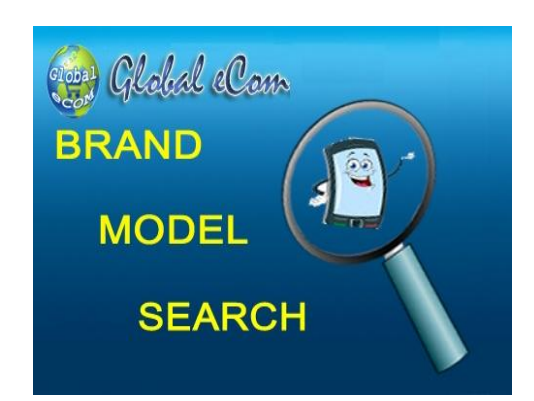

# Brand Model Search Installation

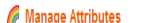

**Q** Add New Attribute

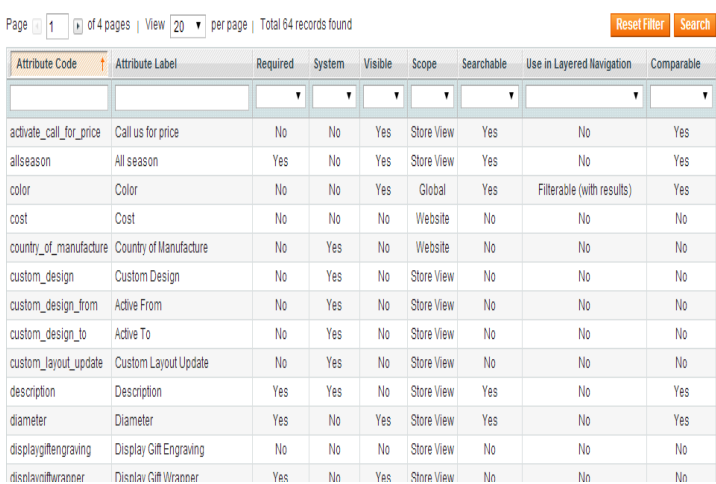

#### **Click the button "Add New Attribute"**

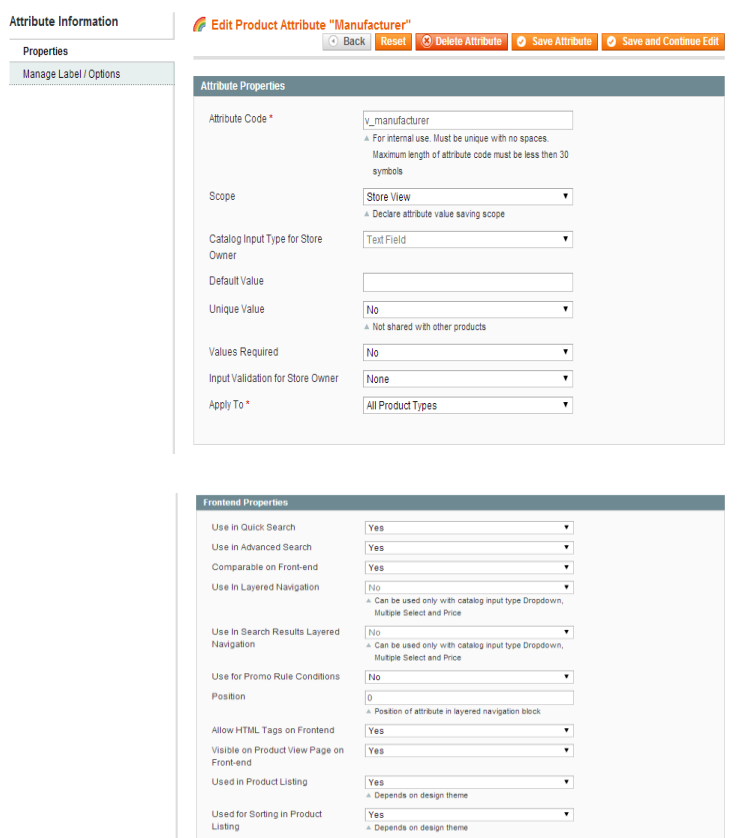

#### Attribute code: **v\_manufacturer**

Catalog Input Type for Store Owner: **Text Field**

#### Unique value: **No**

Values Required: **Yes**

Select all option **Yes** for Use in quick search, Use in advanced search, Comparable on Front-end, Use In Search Results Layered Navigation, Allow HTML-tags on Front-end,

Visible on Product View Page on Front-end, Used in product listing, Used for sorting in product listing

**Similarly Create attribute v\_model.**

**Please make a note of the Attribute Code. It should be (v\_manufacturer,v\_model)**

**Step 2**: Create Attribute Set

Catalog–>Attributes–>Manage AttributeSet

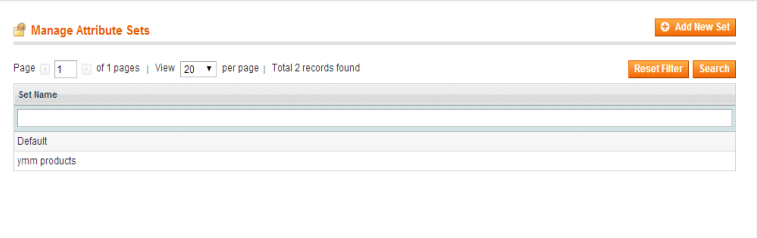

#### Click on Default

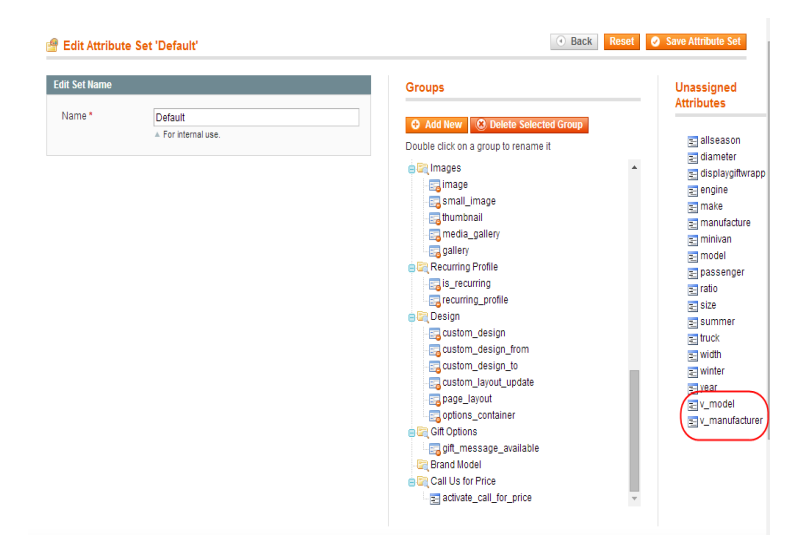

Click the button Add New under Groups

You can find a pop up Explore User Prompt. Please enter the group name "Brand Model"

A group will be created at the end you can drag and drop to

your respective location.

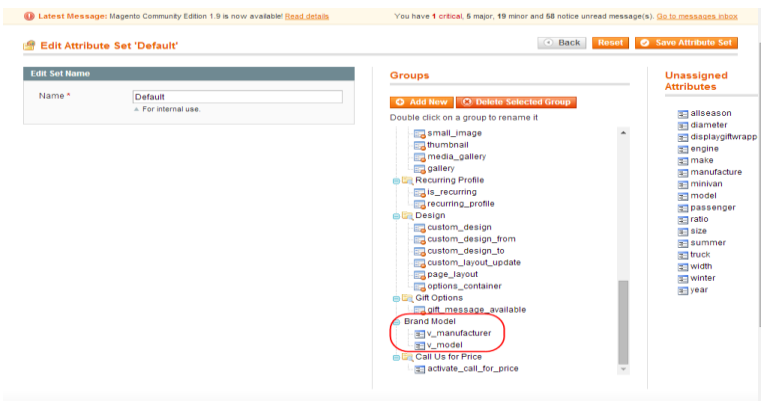

kindly drag and drop the attributes under Unassigned Attributes under the group you have created.

#### **Step 3**.Add Products

#### Catalog –> Manage Products –> Add Product

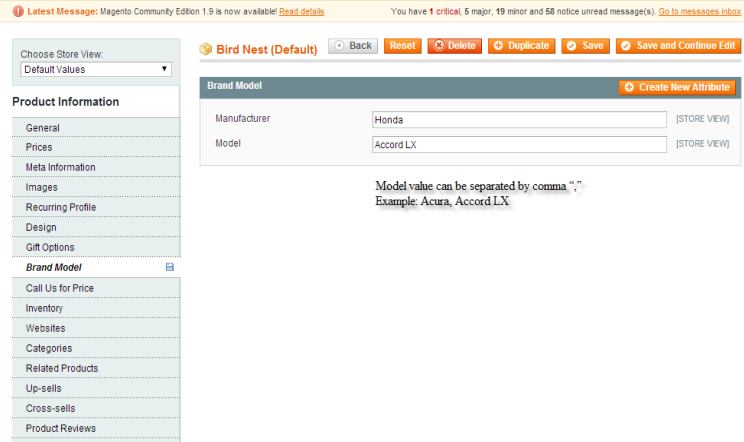

#### **Screen 5**

You can find a new tab "Brand Model" added. Fill in all the required details and assign the product to a category.(Follow the require steps to add products in order to make the product display in client panel).

**Step 4**. Add a new page for Brand Model Search

CMS Manage Pages -Add New Page

Page Title: Brand Model Search

Self URL: mmsearch

Status: Enabled

# Brand Model Search Installation

#### **Content:**

After placing the brandmodel-search.phtml file in the respective page you can view the url http://<your website>/index.php/ mmsearch

#### **Optional:**

If you use a different Attribute code when creating the attributes, you need to change in the following lines in <Magento\_App\_Root>/app/code/local/Globalecom/Brandmod el/

controllers/BrandmodelsearchController.php file (Step 1: Screen 2)

Changes required in BrandmodelsearchController.php

\$manufacturer\_attribute\_code="v\_manufacturer";

\$modelattribute\_code="v\_model";

#### **Optional:**

To make the search display in your leftbar/rightbar, follow steps (a) and (b) described below:

a) Move to the location app/design/frontend/default/<theme>/layout/ Select catalog.xml

b) Find the following text "<reference name="right">" for right bar. Place the below code inside your reference for the "right". Similar procedure can be followed for "left"

c) If the magento version is 1.4 edit style.css with this code. Add this code at last in style.css

If the magento version is 1.3 edit boxes.css with this code. Add this code at last in boxes.css

#### **#manufacturerdiv select { width: 150px; }**

#### **#modeldiv select { width: 150px; }**

**Step 5.** Refresh Magento cache.

Admin Panel – System- Cache Management – Select all Check boxes– Flush Magento Cache

# Brand Model Search Installation

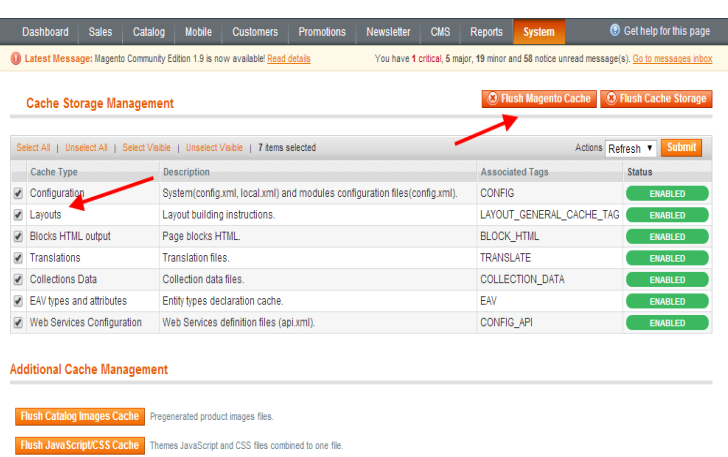

### Steps to Uninstall the Brand Model Search Extension

Please follow the instructions below to uninstall Brand Model Search extension and remove from your website. **Step 1:** Go to the location **app/etc/modules/ Globalecom\_Brandmodel.xml** file Find the line of code **true** and change it to **false** Refresh the Cache in admin panel->System->Cache Management **Step 2:** Remove the file brandmodel-search.phtml in the following location. This Path may vary as per the website theme/template used. **app/design/frontend/base/default/template/catalog/produ ct.** If there is Theme template folder then please follow this location **app/design/frontend/default//template/catalog/product**

**Step 3:** Please Disable or Delete the Brand Model Search CMS Page or Brand Model Search Static Block in your admin panel.